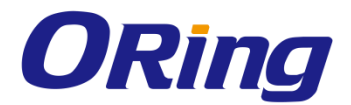

# **IES/IGS/IGPS 3000-LA Series Industrial Managed Ethernet Switch**

# **Function Manual**

www.oringnet.com V1.0

**ORing Industrial Networking Corp.** 

#### **COPYRIGHT NOTICE**

Copyright © 2014 ORing Industrial Networking Corp. All rights reserved. No part of this publication may be reproduced in any form without the prior written consent of

ORing Industrial Networking Corp.

### **TRADEMARKS**

**ORing** is a registered trademark of ORing Industrial Networking Corp. All other trademarks belong to their respective owners.

#### **REGULATORY COMPLIANCE STATEMENT**

Product(s) associated with this publication complies/comply with all applicable regulations. Please refer to the Technical Specifications section for more details.

### **WARRANTY**

ORing warrants that all ORing products are free from defects in material and workmanship for a specified warranty period from the invoice date (5 years for most products). ORing will repair or replace products found by ORing to be defective within this warranty period, with shipment expenses apportioned by ORing and the distributor. This warranty does not cover product modifications or repairs done by persons other than ORing-approved personnel, and this warranty does not apply to ORing products that are misused, abused, improperly installed, or damaged by accidents.

Please refer to the Technical Specifications section for the actual warranty period(s) of the product(s) associated with this publication.

### **DISCLAIMER**

Information in this publication is intended to be accurate. ORing shall not be responsible for its use or infringements on third-parties as a result of its use. There may occasionally be unintentional errors on this publication. ORing reserves the right to revise the contents of this publication without notice.

#### **CONTACT INFORMATION**

#### **ORing Industrial Networking Corp.**

3F., NO.542-2, Jhongjheng Rd., Sindian District, New Taipei City 231, Taiwan, R.O.C. Tel: + 886 2 2218 1066 // Fax: + 886 2 2218 1014 Website: [www.oringnet.com](http://www.oringnet.com/)

#### **Technical Support**

E-mail: [support@oringnet.com](mailto:support@oringnet.com)

#### **Sales Contact**

E-mail: [sales@oringnet.com](mailto:sales@oringnet.com) (Headquarters)

[sales@oringnet.com.cn](mailto:sales@oringnet.com.cn) (China)

# **Table of Content**

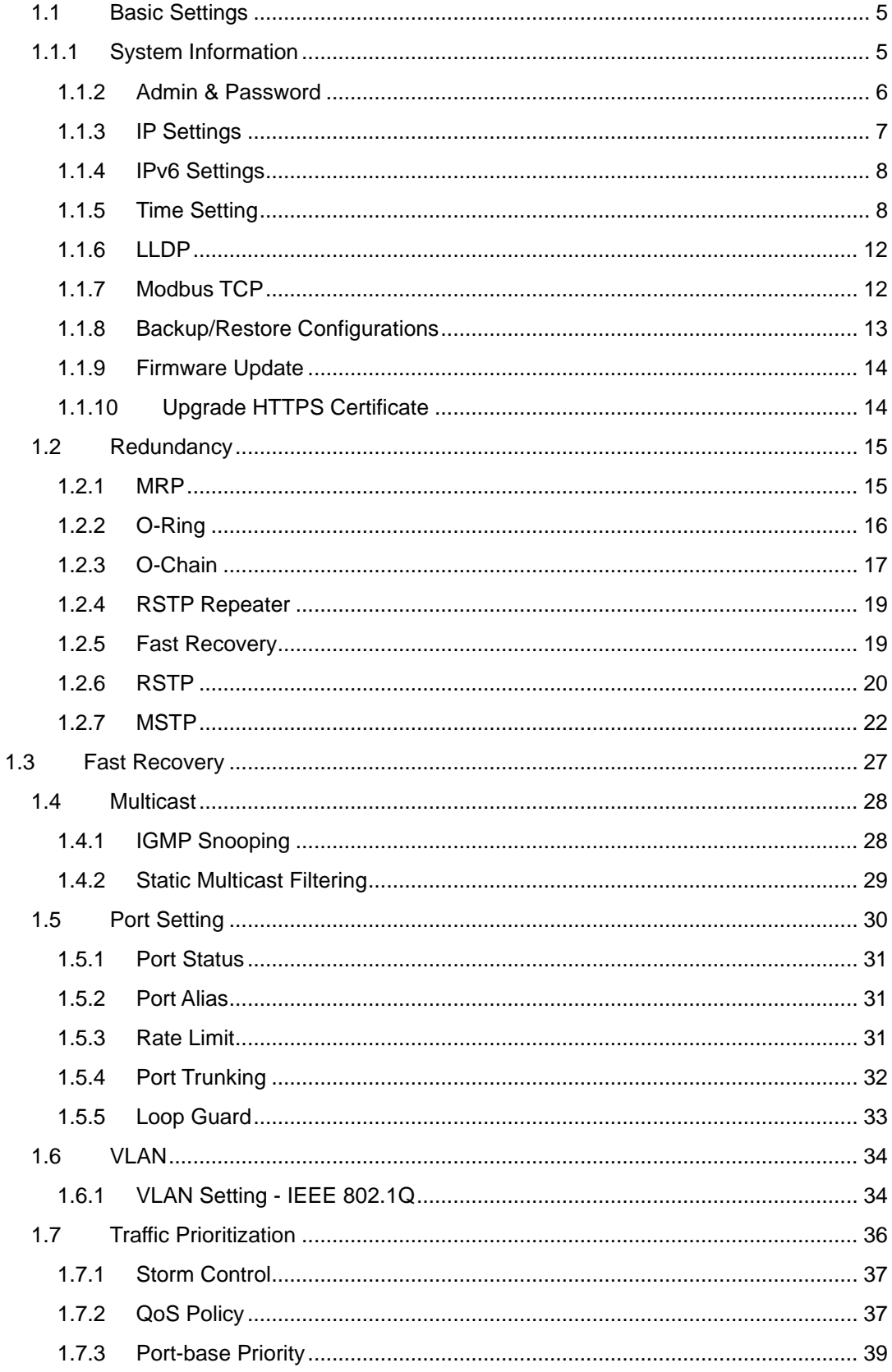

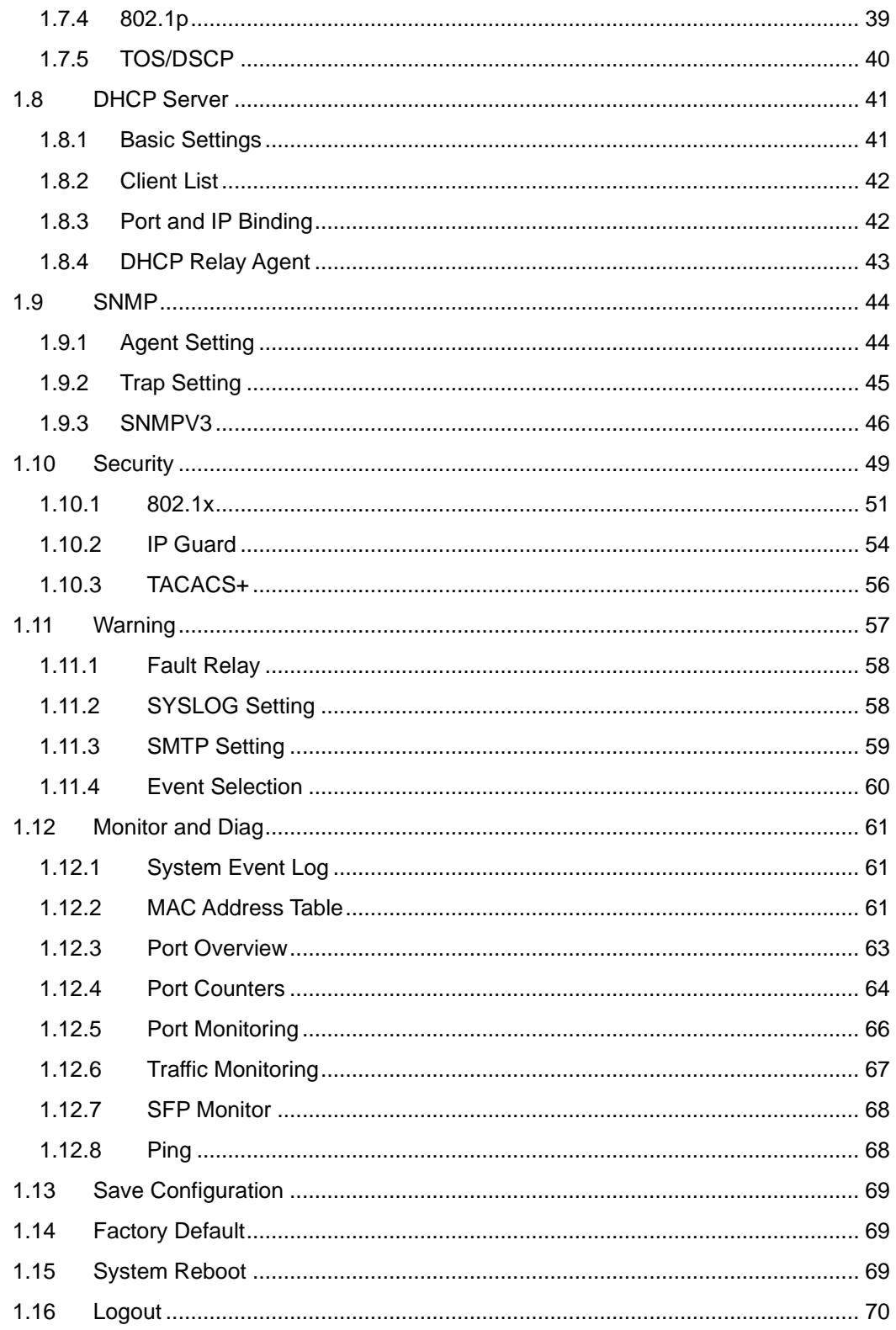

# **Management**

The switch can be controlled via a built-in web server which supports Internet Explorer (Internet Explorer 5.0 or above versions) and other Web browsers such as Chrome. Therefore, you can manage and configure the switch easily and remotely. You can also upgrade firmware via a Web browser. The Web management function not only reduces network bandwidth consumption, but also enhances access speed and provides a user-friendly viewing screen. **Note:** By default, IE5.0 or later version do not allow Java applets to open sockets. You need to modify the browser setting separately in order to enable Java applets for network ports*.*

#### **Management via Web Browser**

Follow the steps below to manage your switch via a Web browser

#### **System Login**

- 1. Launch an Internet Explorer.
- 2. Type http:// and the IP address of the switch. Press **Enter**.

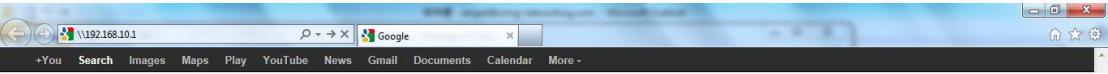

- 3. The login screen appears.
- 4. Type in the username and password. The default username and password is **admin**.
- 5. Click **Enter** or **OK** button and the main interface of the management page appears.

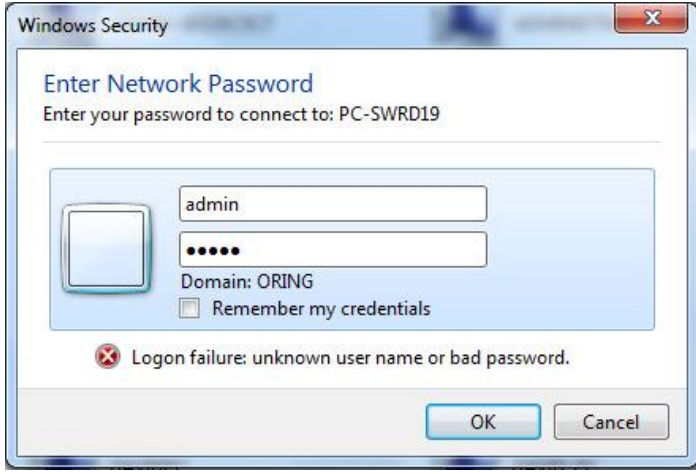

Note: you can use the following default values:

IP Address: **192.168.10.1**

Subnet Mask: **255.255.255.0**

Default Gateway: **192.168.10.254**

User Name: **admin**

Password: **admin**

After logging in, you will see the information of the switch as below.

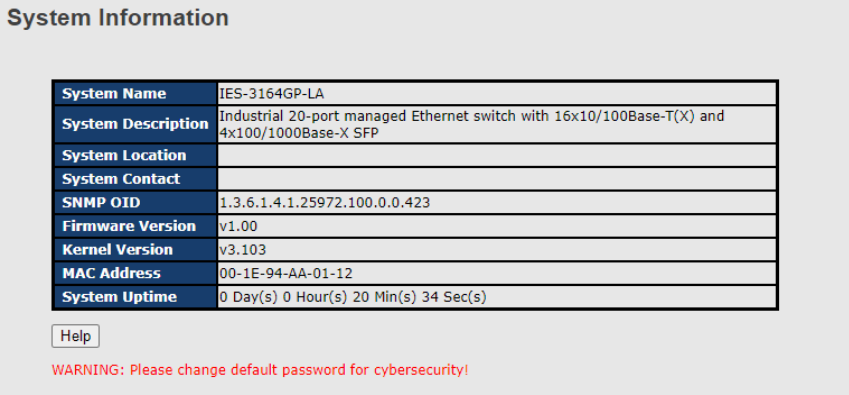

On the left hand side of the management interface shows links to various settings. Clicking on the links will bring you to individual configuration pages.

# <span id="page-5-0"></span>**1.1 Basic Settings**

The Basic Settings page allows you to configure the basic functions of the switch.

### <span id="page-5-1"></span>**1.1.1 System Information**

This page shows the general information of the switch.

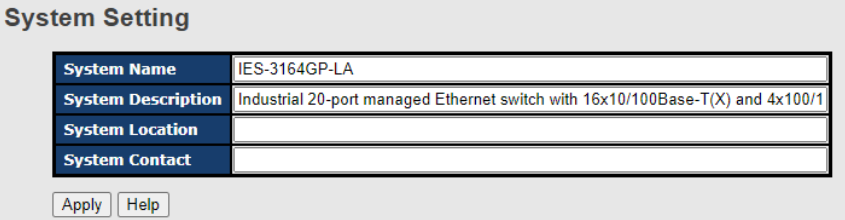

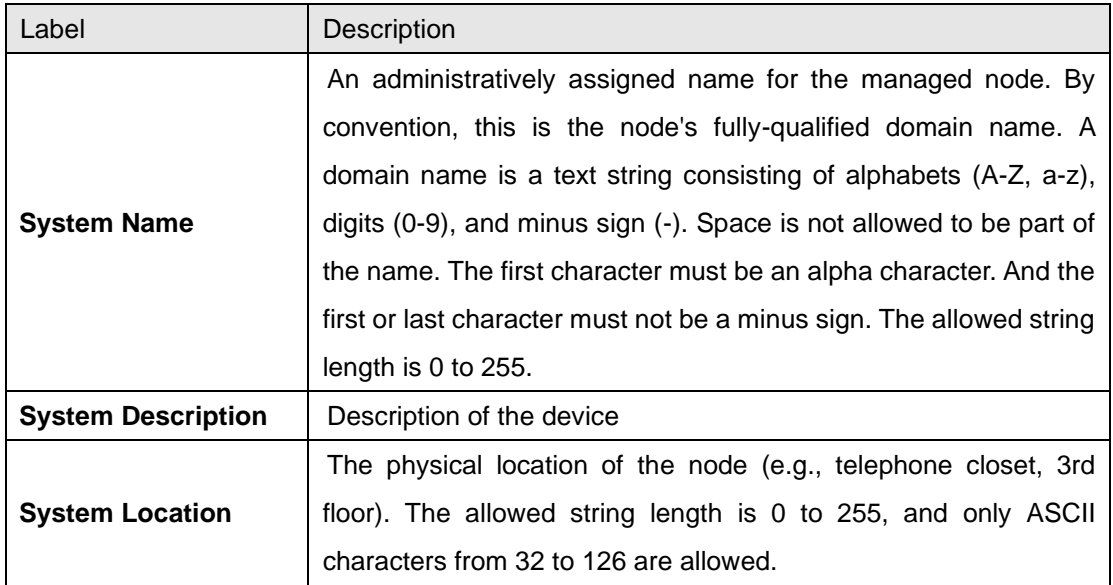

![](_page_6_Picture_111.jpeg)

### <span id="page-6-0"></span>**1.1.2 Admin & Password**

This page allows you to configure the system password required to access the web pages or log in from CLI.

![](_page_6_Picture_112.jpeg)

![](_page_6_Picture_113.jpeg)

### <span id="page-7-0"></span>**1.1.3 IP Settings**

This page allows you to configure IP information for the switch. You can specify configure the settings manually by disabling DHCP Client. After inputting the values, click **Renew** and the new values will be applied, which will be displayed under **Current**.

![](_page_7_Picture_150.jpeg)

![](_page_7_Picture_151.jpeg)

#### <span id="page-8-0"></span>**1.1.4 IPv6 Settings**

IPv6 is the next-generation IP that uses a 128-bit address standard. It is developed to supplement, and eventually replace the IPv4 protocol. You can configure IPv6 information of the switch on the following page.

### **IPv6 Setting**

Auto Configuration : Disable v

![](_page_8_Picture_146.jpeg)

![](_page_8_Picture_147.jpeg)

#### <span id="page-8-1"></span>**1.1.5 Time Setting**

This page allows you to configure SNTP and system clock.

#### **System Clock**

The system clock synchronizes the tasks in a computer, like loading data before manipulating

# **Time Setting**

![](_page_9_Picture_97.jpeg)

![](_page_9_Picture_98.jpeg)

#### **NTP**

NTP (Network Time Protocol) is a protocol able to synchronize the time on your system to the clock on the Internet. It will synchronize your computer system time with a server that has already been synchronized by a source such as a radio, satellite receiver or modem.

 $\overline{\mathbf{v}}$ 

![](_page_9_Picture_99.jpeg)

NTP Mode: Disable

![](_page_10_Picture_207.jpeg)

![](_page_10_Picture_208.jpeg)

The following table lists different location time zones for your reference.

![](_page_10_Picture_209.jpeg)

![](_page_11_Picture_212.jpeg)

#### **PTP Client**

The Precision Time Protocol (PTP) is a time-transfer protocol defined in the IEEE 1588-2002 standard that allows precise synchronization of networks (e.g., Ethernet). Accuracy within the nanosecond range can be achieved with this protocol when using hardware generated timestamps.

![](_page_11_Picture_213.jpeg)

![](_page_11_Picture_214.jpeg)

#### <span id="page-12-0"></span>**1.1.6 LLDP**

#### **LLDP Configurations**

LLDP (Link Layer Discovery Protocol) provides a method for networked devices to receive and/or transmit their information to other connected devices on the network that are also using the protocols, and to store the information that is learned about other devices. This page allows you to examine and configure current LLDP port settings.

![](_page_12_Picture_109.jpeg)

![](_page_12_Picture_110.jpeg)

#### <span id="page-12-1"></span>**1.1.7 Modbus TCP**

Modbus TCP uses TCP/IP and Ethernet to carry the data of the Modbus message structure between compatible devices. The protocol is commonly used in SCADA systems for communications between a human-machine interface (HMI) and programmable logic controllers. This page enables you to enable and disable Modbus TCP support of the switch.

![](_page_12_Picture_111.jpeg)

![](_page_12_Picture_112.jpeg)

### <span id="page-13-0"></span>**1.1.8 Backup/Restore Configurations**

You can save current values from the switch to a TFTP server, and restore the switch to the settings by going to the TFTP restore configuration page.

The following page allows you to save the existing configurations as a backup file to a TFTP server.

![](_page_13_Picture_53.jpeg)

The following page allows you to restore the system to previous configurations from a TFTP server.

# Backup & Restore

![](_page_13_Picture_54.jpeg)

#### <span id="page-14-0"></span>**1.1.9 Firmware Update**

This page allows you to update the firmware of the switch. Before updating, make sure you have your TFTP server ready and the firmware file is on the TFTP server. Enter the IP address of the TFTP server you want to connect to and the firmware file name, and then click upgrade to start upgrading. You can also choose the firmware file form your PC.

![](_page_14_Picture_71.jpeg)

#### <span id="page-14-1"></span>**1.1.10 Upgrade HTTPS Certificate**

Upgrade HTTPS Certification allows user to update the switch HTTPS Certification file. Before updating, make sure you have your TFTP server ready and the Certification key file is on the TFTP server.

![](_page_14_Picture_6.jpeg)

# <span id="page-15-0"></span>**1.2 Redundancy**

### <span id="page-15-1"></span>**1.2.1 MRP**

MRP (Media Redundancy Protocol) is an industry standard for high-availability Ethernet networks. MRP allowing Ethernet switches in ring configuration to recover from failure rapidly to ensure seamless data transmission. A MRP ring (IEC 62439) can support up to 50 devices and will enable a back-up link in 80ms (adjustable to max. 200ms/500ms).

# **Configurations**

![](_page_15_Picture_196.jpeg)

![](_page_15_Picture_197.jpeg)

#### <span id="page-16-0"></span>**1.2.2 O-Ring**

O-Ring is ORing's proprietary redundant ring technology, with recovery time of less than 30 milliseconds (in full-duplex Gigabit operation) or 10 milliseconds (in full-duplex Fast Ethernet operation) and up to 250 nodes. The ring protocols identify one switch as the master of the network, and then automatically block packets from traveling through any of the network's redundant loops. In the event that one branch of the ring gets disconnected from the rest of the network, the protocol automatically readjusts the ring so that the part of the network that was disconnected can reestablish contact with the rest of the network. The O-Ring redundant ring technology can protect mission-critical applications from network interruptions or temporary malfunction with its fast recover technology.

![](_page_16_Figure_3.jpeg)

### **Configurations**

O-Ring supports three ring topologies: **Ring Master**, **Coupling Ring**, and **Dual Homing**. You can configure the settings in the interface below.

![](_page_16_Picture_100.jpeg)

![](_page_17_Picture_229.jpeg)

**Note:** due to heavy loading, setting one switch as ring master and coupling ring at the same time is not recommended.

#### <span id="page-17-0"></span>**1.2.3 O-Chain**

O-Chain is ORing's revolutionary network redundancy technology which enhances network redundancy for any backbone networks, providing ease-of-use and maximum fault-recovery swiftness, flexibility, compatibility, and cost-effectiveness in a set of network redundancy topologies. The self-healing Ethernet technology designed for distributed and complex industrial networks enables the network to recover in less than 30 milliseconds (in full-duplex Gigabit operation) or 10 milliseconds (in full-duplex Fast Ethernet operation) for up to 250 switches if at any time a segment of the chain fails.

O-Chain allows multiple redundant rings of different redundancy protocols to join and function together as a large and the most robust network topologies. It can create multiple redundant networks beyond the limitations of current redundant ring technologies.

![](_page_18_Figure_1.jpeg)

# **Configurations**

O

O-Chain is very easy to configure and manage. Only one edge port of the edge switch needs to be defined. Other switches beside them just need to have O-Chain enabled.

![](_page_18_Picture_101.jpeg)

![](_page_18_Picture_102.jpeg)

#### <span id="page-19-0"></span>**1.2.4 RSTP Repeater**

A repeater can pass a BPDU packet directly from one RSTP device to another as if the two devices are connected.

![](_page_19_Picture_124.jpeg)

![](_page_19_Picture_125.jpeg)

#### <span id="page-19-1"></span>**1.2.5 Fast Recovery**

Fast recovery mode can be set to connect multiple ports to one or more switches, thereby providing redundant links. Fast recovery mode supports 5 priorities. Only the first priority will be the active port, and the other ports with different priorities will be backup ports.

÷

![](_page_19_Picture_126.jpeg)

 $\sim$   $\sim$ 

![](_page_20_Picture_150.jpeg)

# <span id="page-20-0"></span>**1.2.6 RSTP**

![](_page_20_Picture_151.jpeg)

![](_page_20_Picture_152.jpeg)

**NOTE**: the calculation of the MAX Age, Hello Time, and Forward Delay Time is as follows:

2 x (Forward Delay Time value  $-1$ ) > = Max Age value >= 2 x (Hello Time value +1) The following pages show the information of the root bridge, including its port status.

#### **Info**

![](_page_21_Picture_75.jpeg)

 $15$ 

#### **Port Setting**

**Forward Delay** 

![](_page_21_Picture_76.jpeg)

#### **Port Status**

![](_page_21_Picture_77.jpeg)

![](_page_21_Picture_78.jpeg)

![](_page_22_Picture_206.jpeg)

#### <span id="page-22-0"></span>**1.2.7 MSTP**

Since the recovery time of STP and RSTP takes seconds, which is unacceptable in industrial applications, MSTP was developed. The technology supports multiple spanning trees within a network by grouping and mapping multiple VLANs into different spanning-tree instances, known as MSTIs, to form individual MST regions. Each switch is assigned to an MST region. Hence, each MST region consists of one or more MSTP switches with the same VLANs, at least one MST instance, and the same MST region name. Therefore, switches can use different paths in the network to effectively balance loads.

![](_page_23_Figure_1.jpeg)

#### **Bridge Settings**

This page allows you to examine and change the configurations of current MSTI ports. A MSTI port is a virtual port, which is instantiated separately for each active CIST (physical) port for each MSTI instance configured and applicable for the port. The MSTI instance must be selected before MSTI port configuration options are displayed.

![](_page_23_Picture_94.jpeg)

#### **MSTP - Bridge Setting**

Priority must be a multiple of 4096. 2\*(Forward Delay Time-1) should be greater than or equal to the Max Age.<br>The Max Age should be greater than or equal to 2\*(Hello Time + 1).

Apply

| Label                     | <b>Description</b>                                          |  |
|---------------------------|-------------------------------------------------------------|--|
| <b>MSTP Enable</b>        | Enables or disables MSTP function.                          |  |
| <b>Force Version</b>      | Forces a VLAN bridge that supports RSTP to operate in an    |  |
|                           | STP-compatible manner.                                      |  |
| <b>Configuration Name</b> | The name which identifies the VLAN to MSTI mapping. Bridges |  |

![](_page_24_Picture_140.jpeg)

#### **Bridge Port**

![](_page_24_Picture_141.jpeg)

![](_page_25_Picture_185.jpeg)

# **Instance Setting**

This page allows you to change the configurations of current MSTI bridge instance.

# **MSTP - Instance Setting**

![](_page_25_Picture_186.jpeg)

Priority must be a multiple of 4096.

Apply

![](_page_25_Picture_187.jpeg)

![](_page_26_Picture_137.jpeg)

# **Port Priority**

This page allows you to change the configurations of current MSTI bridge instance priority.

### **MSTP - Instance Port**

Instance:  $\boxed{\text{CIST} \sim}$ 

![](_page_26_Picture_138.jpeg)

Priority must be a multiple of 16

Apply

![](_page_26_Picture_139.jpeg)

# <span id="page-27-0"></span>**1.3 Fast Recovery**

Fast recovery mode can be set to connect multiple ports to one or more switches, thereby providing redundant links. Fast recovery mode supports 5 priorities. Only the first priority will be the active port, and the other ports with different priorities will be backup ports.

![](_page_27_Picture_78.jpeg)

Apply

![](_page_27_Picture_79.jpeg)

# <span id="page-28-0"></span>**1.4 Multicast**

### <span id="page-28-1"></span>**1.4.1 IGMP Snooping**

IGMP (Internet Group Management Protocol) snooping monitors the IGMP traffic between hosts and multicast routers. The switch uses what IGMP snooping learns to forward multicast traffic only to interfaces that are connected to interested receivers. This conserves bandwidth by allowing the switch to send multicast traffic to only those interfaces that are connected to hosts that want to receive the traffic, instead of flooding the traffic to all interfaces in the VLAN. This page allows you to set up IGMP snooping configurations.

# **IGMP Snooping**

![](_page_28_Picture_116.jpeg)

![](_page_28_Picture_117.jpeg)

#### <span id="page-29-0"></span>**1.4.2 Static Multicast Filtering**

Static multicast filtering provides a method for users to configure multicast group memberships manually. The function enables end devices to receive multicast traffic only if they register to join specific multicast groups. With static multicast filtering, network devices only forward multicast traffic to the ports connected to registered end devices. The function allows you to control the multicast traffic precisely.

![](_page_29_Picture_103.jpeg)

![](_page_29_Picture_104.jpeg)

# <span id="page-30-0"></span>**1.5 Port Setting**

Port Setting allows you to manage individual ports of the switch, including speed/duplex, flow control, and security.

#### **Port Control**

![](_page_30_Picture_110.jpeg)

![](_page_30_Picture_111.jpeg)

#### <span id="page-31-0"></span>**1.5.1 Port Status**

F

This page shows the status of the each port in terms of its state, speed/duplex, and flow control.

![](_page_31_Picture_125.jpeg)

### <span id="page-31-1"></span>**1.5.2 Port Alias**

This page provides alias IP address configuration. Some devices might have more than one IP addresses. You could specify other IP addresses here.

#### **Port Alias**

![](_page_31_Picture_126.jpeg)

#### <span id="page-31-2"></span>**1.5.3 Rate Limit**

F

This page allows you to define the rate limits applied to a port, including incoming and outgoing traffic.

![](_page_31_Picture_127.jpeg)

![](_page_31_Picture_128.jpeg)

#### <span id="page-32-0"></span>**1.5.4 Port Trunking**

A port trunk is a group of ports that have been grouped together to function as one logical path. This method provides an economical way for you to increase the bandwidth between the switch and another networking device. In addition, it is useful when a single physical link between the devices is insufficient to handle the traffic load. This page allows you to configure the aggregation hash mode and the aggregation group.

![](_page_32_Picture_100.jpeg)

#### **Port Trunk - Setting**

Note: the types should be the same for all member ports in a group.

![](_page_32_Picture_101.jpeg)

#### Apply Help

![](_page_32_Picture_102.jpeg)

![](_page_33_Picture_130.jpeg)

# **Port Trunk - Status**

![](_page_33_Picture_131.jpeg)

![](_page_33_Picture_132.jpeg)

### <span id="page-33-0"></span>**1.5.5 Loop Guard**

This feature prevents loop attack. When receiving loop packets, the port will be disabled automatically, preventing the loop attack from affecting other network devices.

![](_page_33_Picture_133.jpeg)

![](_page_33_Picture_134.jpeg)

# <span id="page-34-0"></span>**1.6 VLAN**

### <span id="page-34-1"></span>**1.6.1 VLAN Setting - IEEE 802.1Q**

A VLAN (Virtual LAN) is a logical LAN based on a physical LAN with links that does not consist of a physical (wired or wireless) connection between two computing devices but is implemented using methods of network virtualization. A VLAN can be created by partitioning a physical LAN into multiple logical LANs using a VLAN ID. You can assign switch ports to a VLAN and add new VLANs in this page.

![](_page_34_Picture_130.jpeg)

![](_page_34_Picture_131.jpeg)

![](_page_35_Picture_137.jpeg)

#### **VLAN Setting**

VLAN Operation Mode : PortBased v

**Port Based VLAN List** 

 $\fbox{[Add]} \begin{tabular}{|c|c|} \hline \textbf{Add} & \textbf{Edit} & \textbf{Delete} \\ \hline \end{tabular} \begin{tabular}{|c|c|} \hline \textbf{Add} & \textbf{Edir} \\ \hline \end{tabular}$ 

![](_page_35_Picture_138.jpeg)

![](_page_36_Picture_127.jpeg)

![](_page_36_Picture_128.jpeg)

# <span id="page-36-0"></span>**1.7 Traffic Prioritization**

With traffic prioritization schemes, the switch can transmit data based on its importance, thereby ensuring mission-critical applications, such as VoIP and video teleconferencing, have sufficient bandwidth for transmission when the network is congested.

QoS (Quality of Service) is a method to achieve efficient bandwidth utilization between devices by prioritizing frames according to individual requirements and transmit the frames based on their importance. Frames in higher priority queues receive a bigger slice of bandwidth than those in a lower priority queue.

#### <span id="page-37-0"></span>**1.7.1 Storm Control**

A LAN storm occurs when packets flood the LAN, creating excessive traffic and degrading network performance. Errors in the protocol-stack implementation, mistakes in network configuration, or users issuing a denial-of-service attack can cause a storm. Storm control prevents traffic on a LAN from being disrupted by a broadcast, multicast, or unicast storm on a port. In this page, you can specify the rate at which packets are received for unicast, multicast, and broadcast traffic. The unit of the rate can be either pps (packets per second) or bps

![](_page_37_Picture_100.jpeg)

![](_page_37_Picture_101.jpeg)

#### <span id="page-37-1"></span>**1.7.2 QoS Policy**

Policing is a traffic regulation mechanism for limiting the rate of traffic streams, thereby controlling the maximum rate of traffic sent or received on an interface. When the traffic rate exceeds the configured maximum rate, policing drops or remarks the excess traffic. This page allows you to configure QoS policies for the switch.

![](_page_38_Picture_140.jpeg)

![](_page_38_Picture_141.jpeg)

### <span id="page-39-0"></span>**1.7.3 Port-base Priority**

![](_page_39_Picture_2.jpeg)

![](_page_39_Picture_139.jpeg)

### <span id="page-39-1"></span>**1.7.4 802.1p**

COS (Class of Service), also known as 802.1p, is a parameter for differentiating the types of payloads contained in the packet to be transmitted. CoS operates only on 802.1Q VLAN Ethernet at Layer 2, while other QoS mechanisms operate at the Layer 3or use a local QoS tagging system that does not modify the actual packet. COS supports up to 7 priorities and 4 priority queues: High, Middle, Low, and Lowest. When an ingress packet has no VLAN tag, the default priority value will be used.

![](_page_40_Picture_94.jpeg)

![](_page_40_Picture_95.jpeg)

# <span id="page-40-0"></span>**1.7.5 TOS/DSCP**

TOS (Type of Service) is a field in the IP header of a packet. It is used by Differentiated Services and is called the DSCP (Differentiated Services Code Point). The output priority of a packet can be determined by this field and the supported priority value ranges from 0 to 63. DSCP supports four priority queues: High, Middle, Low, and Lowest.

![](_page_41_Picture_111.jpeg)

#### **TOS/DSCP**

![](_page_41_Picture_112.jpeg)

# <span id="page-41-0"></span>**1.8 DHCP Server**

The switch provides DHCP server functions. By enabling DHCP, the switch will become a DHCP server and dynamically assigns IP addresses and related IP information to network clients.

#### <span id="page-41-1"></span>**1.8.1 Basic Settings**

This page allows you to set up DHCP settings for the switch. You can check the **Enabled** checkbox to activate the function. Once the box is checked, you will be able to input information in each column.

![](_page_42_Picture_83.jpeg)

#### <span id="page-42-0"></span>**1.8.2 Client List**

D

D

You can assign a specific IP address within the dynamic IP range to a specific port. When a device is connected to the port and requests for dynamic IP assigning, the switch will assign the IP address that has previously been assigned to the connected device.

![](_page_42_Picture_84.jpeg)

#### <span id="page-42-1"></span>**1.8.3 Port and IP Binding**

You can assign a specific IP address within the dynamic IP range to a specific port. When a device is connected to the port and requests for dynamic IP assigning, the switch will assign the IP address that has previously been assigned to the connected device.

![](_page_42_Picture_85.jpeg)

# <span id="page-43-0"></span>**1.8.4 DHCP Relay Agent**

DHCP relay is used to forward and transfer DHCP messages between the clients and the server when they are not in the same subnet domain. You can configure the function in this page.

![](_page_43_Picture_128.jpeg)

2

![](_page_43_Picture_129.jpeg)

# <span id="page-44-0"></span>**1.9 SNMP**

SNMP (Simple Network Management Protocol) is a protocol for managing devices on IP networks. It is mainly used network management systems to monitor the operational status of networked devices. In an event-triggered situation, traps and notifications will be sent to administrators.

### <span id="page-44-1"></span>**1.9.1 Agent Setting**

An SNMP agent will receive and process requests, send responses to the manager, and send traps when an event occurs. The following page allows you to configure the SNMP agent for the switch.

#### **SNMP - Agent Setting**

SNMP Agent Version SNMPV1/V2c v

Apply

**SNMP V1/V2c Community** 

| <b>Community String</b> | <b>Privilege</b>         |
|-------------------------|--------------------------|
| public                  | Read Only                |
| private                 | Read and Write $\sqrt{}$ |
|                         | Read Only                |
|                         | Read Only                |

Apply

![](_page_44_Picture_160.jpeg)

![](_page_45_Picture_119.jpeg)

#### <span id="page-45-0"></span>**1.9.2 Trap Setting**

X

SNMP traps are event reports sent to a list of managers configured to receive event notifications when an error occurs. SNMP traps provide the value of one or more instances of management information. A trap manager is a management station that receives traps. If no trap manager is defined, no traps will be issued. You can create a trap manager by entering the IP address of the station and a community string.

![](_page_45_Picture_120.jpeg)

![](_page_45_Picture_121.jpeg)

![](_page_46_Picture_75.jpeg)

#### <span id="page-46-0"></span>**1.9.3 SNMPV3**

Unlike SNMP v1 and v2 which uses community strings for authentication, SNMP v3 uses username/password authentication, along with an encryption key. Therefore, SNMPv3 provides greater security features for authentication, privacy, and access control. The switch supports SNMP v3 which can be configured in the following page.

![](_page_46_Picture_76.jpeg)

![](_page_47_Picture_119.jpeg)

Note:<br>Any modification of SNMPv3 tables might cause MIB accessing rejection. Please take notice<br>of the causality between the tables before you modify these tables.

Type:

● Excluded ● Included

![](_page_47_Picture_120.jpeg)

![](_page_48_Picture_178.jpeg)

# <span id="page-49-0"></span>**1.10 Security**

By setting up a secure IP list, only IP addresses in the list can manage the switch according to the management mode you have specified (WEB, Telnet, SNMP, etc.).

![](_page_49_Picture_116.jpeg)

![](_page_49_Picture_117.jpeg)

![](_page_49_Picture_118.jpeg)

#### **Static MAC Forwarding**

You can use static MAC addresses to provide port security for the switch. With this method,

only the frames with the MAC addresses in this list will be forwarded, otherwise will be discarded.

![](_page_50_Picture_108.jpeg)

![](_page_50_Picture_109.jpeg)

#### **MAC Blacklist**

You can block specific devices from network access by creating a MAC blacklist.MAC blacklists will prevent traffic from forwarding to specific MAC addresses in the list. Any frames forwarding to the MAC addresses in this list will be discarded. As a result, the target device will never receive any frame.

![](_page_51_Picture_137.jpeg)

![](_page_51_Picture_138.jpeg)

#### <span id="page-51-0"></span>**1.10.1 802.1x**

The IEEE 802.1X standard defines a port-based access control procedure that prevents unauthorized access to a network by requiring users to first submit credentials for authentication. One or more backend servers (RADIUS) determine whether the user is allowed access to the network.

In an 802.1X network environment, the user is called the supplicant, the switch is the authenticator, and the RADIUS server is the authentication server. The switch acts as the man-in-the-middle, forwarding requests and responses between the supplicant and the authentication server. Frames sent between the supplicant and the switch are special 802.1X frames, known as EAPOL (EAP Over LANs) frames which encapsulate EAP PDUs. Frames sent between the switch and the RADIUS server are RADIUS packets. RADIUS packets also encapsulate EAP PDUs together with other attributes like the switch's IP address, name, and the supplicant's port number on the switch. EAP is very flexible as it allows for different authentication methods, like MD5-Challenge, PEAP, and TLS. The important thing is that the authenticator (the switch) does not need to know which authentication method the supplicant and the authentication server are using, or how many information exchange frames are needed for a particular method. The switch simply encapsulates the EAP part of the frame into

the relevant type (EAPOL or RADIUS) and forwards it.

When authentication is complete, the RADIUS server sends a special packet containing a success or failure indication. Besides forwarding the result to the supplicant, the switch uses it to open up or block traffic on the switch port connected to the supplicant.

Note: in an environment where two backend servers are enabled, the server timeout is configured to X seconds (using the authentication configuration page), and the first server in the list is currently down (but not considered dead), if the supplicant retransmits EAPOL Start frames at a rate faster than X seconds, it will never be authenticated because the switch will cancel on-going backend authentication server requests whenever it receives a new EAPOL Start frame from the supplicant. Since the server has not failed (because the X seconds have not expired), the same server will be contacted when the next backend authentication server request from the switch. This scenario will loop forever. Therefore, the server timeout should be smaller than the supplicant's EAPOL Start frame retransmission rate.

#### 802.1x - Radius Server

**Radius Server Setting** 

![](_page_52_Picture_114.jpeg)

**Advanced Setting** 

![](_page_52_Picture_115.jpeg)

Help Apply

![](_page_52_Picture_116.jpeg)

![](_page_53_Picture_131.jpeg)

The 802.1x authorized mode of each port can be set in the following dialog:

![](_page_53_Picture_132.jpeg)

#### 802.1x - Port Authorize Setting

![](_page_54_Picture_131.jpeg)

### 802.1x - Port Authorize State

![](_page_54_Picture_132.jpeg)

# <span id="page-54-0"></span>**1.10.2 IP Guard**

#### **Port Setting**

This page allows you to configure IP guard functions for each port, an intelligent and user-friendly IP security method. It protects the network from unknown IP (IPs not in the allowed list) attack. Unauthorized IP traffic will be blocked.

![](_page_54_Picture_133.jpeg)

![](_page_54_Picture_134.jpeg)

![](_page_55_Picture_121.jpeg)

#### **Allow List**

By creating an allow list, traffic from the IP addresses in the list will be allowed.

![](_page_55_Picture_122.jpeg)

![](_page_55_Picture_123.jpeg)

#### **Super-IP List**

A super-IP list enables you to give full access to the switch to the user you specify. Devices with the IP addresses listed in the table will be able to manage the switch disregarding the rule you have set.

![](_page_56_Picture_82.jpeg)

#### **Monitor List**

You can create a monitor list to monitor IP traffic of individual ports automatically.

![](_page_56_Picture_83.jpeg)

![](_page_56_Picture_84.jpeg)

#### <span id="page-56-0"></span>**1.10.3 TACACS+**

In this page , use can setting TACACS+ Server info and Client Authentication Method , if want use this function first need ready TACACS+ Server .

# **TACACS+**

#### **Server Configuration**

![](_page_57_Picture_85.jpeg)

#### **Client Configuration**

![](_page_57_Picture_86.jpeg)

Apply

![](_page_57_Picture_87.jpeg)

# <span id="page-57-0"></span>**1.11Warning**

The switch supports several alerting methods, including SYSLOG, e-mail, and fault relay. These methods enable you to monitor switch status remotely. When an event occurs, the system will send an alert to your appointed servers.

#### <span id="page-58-0"></span>**1.11.1 Fault Relay**

When any selected fault event happens, the Fault LED on the switch panel will light up and the electric relay will signal at the same time. You can set the switch to trigger alarms when power fails or ports are disconnected.

![](_page_58_Picture_81.jpeg)

### <span id="page-58-1"></span>**1.11.2 SYSLOG Setting**

SYSLOG is a protocol that allows a device to send event notification messages across IP networks to event message collectors. It permits separation of the software that generates messages from the system that stores them and the software that reports and analyzes them. As Syslog messages are UDP-based, the sender and receiver will not be aware of it if the packet is lost due to network disconnection and no UDP packet will be resent.

![](_page_58_Picture_82.jpeg)

![](_page_58_Picture_83.jpeg)

![](_page_59_Picture_172.jpeg)

#### <span id="page-59-0"></span>**1.11.3 SMTP Setting**

SMTP (Simple Mail Transfer Protocol) is a protocol for transmitting e-mails across the Internet. By setting up SMTP alert, the device will send a notification e-mail when a user-defined event occurs.

# **SMTP Setting**

![](_page_59_Picture_173.jpeg)

![](_page_59_Picture_174.jpeg)

![](_page_60_Picture_161.jpeg)

#### <span id="page-60-0"></span>**1.11.4 Event Selection**

The device supports both SYSLOG and SMTP alerts. Check the corresponding box to enable the system event warning method you want. Please note that the checkboxes will gray out if SYSLOG or SMTP is disabled.

#### **Event Selection**

**System Event** 

![](_page_60_Picture_162.jpeg)

#### **Port Event**

![](_page_60_Picture_163.jpeg)

![](_page_60_Picture_164.jpeg)

![](_page_61_Picture_94.jpeg)

# <span id="page-61-0"></span>**1.12Monitor and Diag**

#### <span id="page-61-1"></span>**1.12.1 System Event Log**

If a system log client is enabled, the system event log will be shown in this table.

![](_page_61_Picture_95.jpeg)

![](_page_61_Picture_96.jpeg)

### <span id="page-61-2"></span>**1.12.2 MAC Address Table**

A MAC address tablet is a table in a network switch that maps MAC addresses to ports. The switch uses the table to determine which port the incoming packet should be forwarded to. Entries in a MAC address table fall into two types: dynamic and static entries. Entries in a static MAC table are added or removed manually and cannot age out by themselves. Entries in a dynamic MAC tablet will age out after a configured aging time. Such entries can be added by learning or manual configuration.

#### **Aging Configuration**

Aging enables the switch to track only active MAC addresses on the network and flush out MAC addresses that are no longer used, thereby keeping the table current. You can configure aging time by entering a value in the **MAC Address Aging Time** box. Note that aging time must be a multiple of 15.

#### **MAC Table Learning**

The switch can add the address and port on which the packet was received to the MAC table if the address does not exist in the table by examining the source address of each packet received on a port. This is called learning. It allows the MAC table to expand dynamically. If the learning mode for a given port is grayed out, it means another module is in control of the mode, and thus the user cannot change the configurations. An example of such a module is MAC-Based authentication under 802.1X.

 $\mathbf{1} \mathbf{1} \mathbf{$ 

![](_page_62_Picture_137.jpeg)

![](_page_62_Picture_138.jpeg)

![](_page_63_Picture_159.jpeg)

### <span id="page-63-0"></span>**1.12.3 Port Overview**

This page provides an overview of general traffic statistics for all switch ports.

#### **Port Overview**

![](_page_63_Picture_160.jpeg)

![](_page_63_Picture_161.jpeg)

### <span id="page-64-0"></span>**1.12.4 Port Counters**

This page shows statistic counters for the port. The **Clear** button will reset all counters to zero.

#### **Port Counters**

Port No.:  $\boxed{P1 \times}$ 

![](_page_64_Picture_112.jpeg)

![](_page_64_Picture_113.jpeg)

![](_page_65_Picture_205.jpeg)

![](_page_66_Picture_150.jpeg)

### <span id="page-66-0"></span>**1.12.5 Port Monitoring**

The switch supports several types of port monitoring including TX (egress) only, RX (ingress) only, and both TX/RX monitoring. TX monitoring sends any data that egress out checked TX source ports to a selected TX destination port as well. RX monitoring sends any data that ingress in checked RX source ports out to a selected RX destination port as well as sending the frame where it normally would have gone. Note that keep all source ports unchecked in order to disable port monitoring.

![](_page_66_Picture_151.jpeg)

![](_page_66_Picture_152.jpeg)

![](_page_67_Picture_136.jpeg)

# <span id="page-67-0"></span>**1.12.6 Traffic Monitoring**

By enabling traffic monitoring function, the switch will send out an SYSLOG event notification or SMTP e-mail when the traffic becomes too large.

![](_page_67_Picture_137.jpeg)

![](_page_67_Picture_138.jpeg)

![](_page_67_Picture_139.jpeg)

![](_page_68_Picture_85.jpeg)

#### <span id="page-68-0"></span>**1.12.7 SFP Monitor**

DDM function, can pass SFP module which supports DDM function, measure the temperature of the apparatus .And manage and set up event alarm module through DDM WEB

#### **SFP Monitor**

![](_page_68_Picture_86.jpeg)

### <span id="page-68-1"></span>**1.12.8 Ping**

This command sends ICMP echo request packets to another node on the network. Using the ping command, you can see if another site on the network can be reached.

![](_page_68_Picture_87.jpeg)

After you press **Active**, four ICMP packets will be transmitted, and the sequence number and roundtrip time will be displayed upon reception of a reply. The page refreshes automatically until responses to all packets are received, or until a timeout occurs.

![](_page_68_Picture_88.jpeg)

![](_page_69_Picture_111.jpeg)

# <span id="page-69-0"></span>**1.13 Save Configuration**

Click **Save Configuration** whenever you change a configuration to save current configurations; otherwise, the changes you make will be lost when the power is off or system is reset.

![](_page_69_Picture_4.jpeg)

![](_page_69_Picture_112.jpeg)

# <span id="page-69-1"></span>**1.14 Factory Default**

This function is to force the switch back to the original factory settings. You can decide to keep current IP address settings or username/password by checking in the boxes.

![](_page_69_Picture_113.jpeg)

# <span id="page-69-2"></span>**1.15 System Reboot**

You can reset the stack switch on this page. After reset, the system will boot normally as if you have powered on the devices.

![](_page_69_Picture_114.jpeg)

# <span id="page-70-0"></span>**1.16Logout**

Logout your device .

![](_page_70_Picture_26.jpeg)